## Real-Time Reporting (7-9 Parents) Navigating the PowerSchool Public Portal

**Step 1:** To see ALL assessment information (including outcomes) about your student, log into the Public Portal **on a computer**, or through the web browser on a mobile phone, **NOT through the PowerSchool app**.

<https://ps.rockyview.ab.ca/public>

\*If you do not have an account, click on the "Create Account" tab and follow the prompts to create account and add students. (Your school has sent letters home with specific access codes to add your students.)

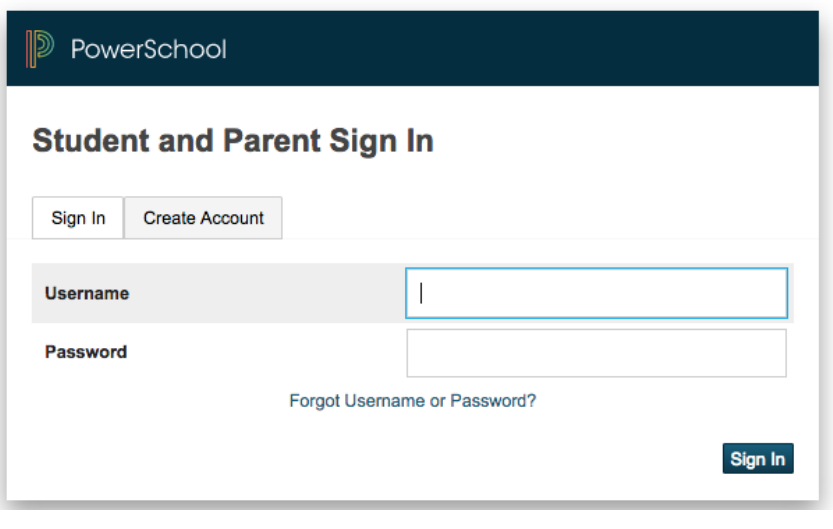

**Step 2:** Click on the name of the student in the blue horizontal bar.

**Step 3:** Click on the "Grades and Attendance Tab" in the left navigation menu.

**Step 4:** Click on the course grade to see more information about a specific subject.

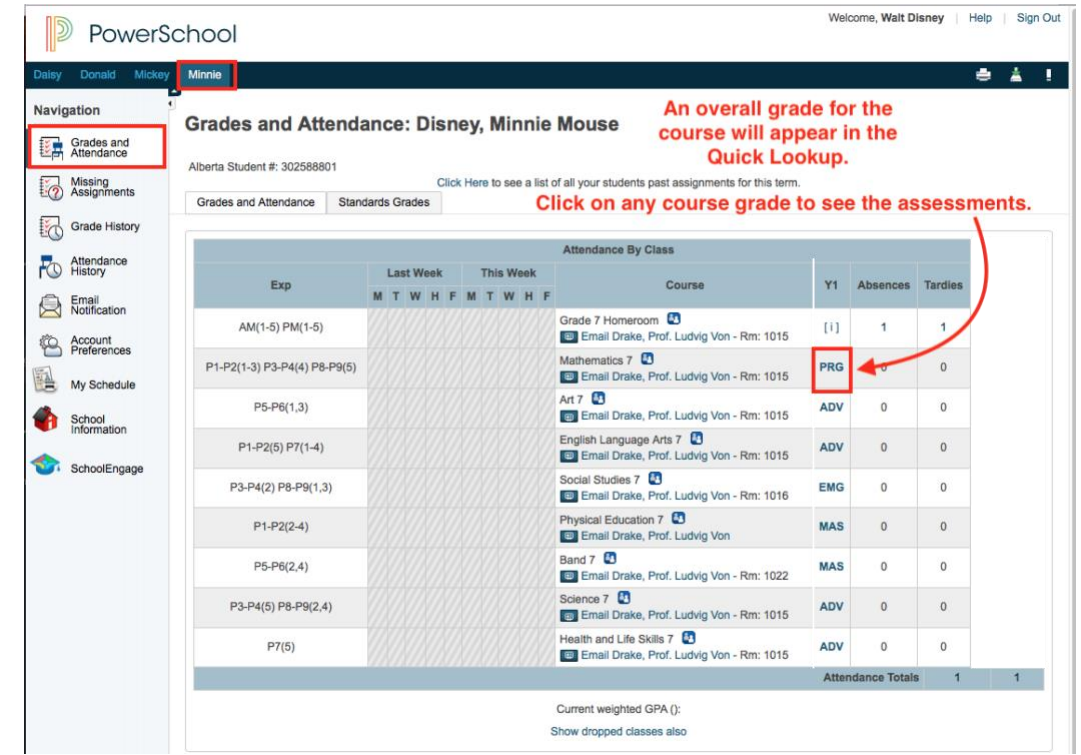

Welcome, Walt Disney | Help | Sign Out A list of the student's **D** PowerSchool assessments will a,  $\Delta$ Class Score Detail: Disney, Minnie Mouse appear. **Navigation** Course Grades and Expression **Final Grade** P1-P2(1-3) P3-P4(4) P8-P9(5) Mathematics 7 Drake, Prof. Ludvig Von **PRG** Missing<br>
<a>
Missing<br/>
Missing<br/>
Missing<br/>ments **Teacher Comments:** Click on the "Standards" icon to view the learning outcomes that have been Grade History **Step 5:** Check the **Section Description** attached to the assessment, and how the Attendance legend at the bottom student has done in each outcome. **Assignment Scores** to discover the Email<br>Notification Due Date Assign Grd Flags Score Account<br>Preferences attributes/flags The speech bubble icon indicates Grades and Attendance | Standards Grades (collected, late,  $\frac{1}{2}$ My Schedule that the teacher has written a comment. Click "View" to read it. missing, exempt, School<br>Information **Assignments** Due Date Category **08** absent, incomplete) SchoolEngage **ED 30**  $-13$ e 06/18/2019 Summative **Professional Player Stats** View **ED** 00 that have been 02/08/2019 Summative N2 Out to Lunch Snack Bar Menu Decimals  $-13$ 02/05/2019 Formative N2 Guided Practice Decimals  $\blacksquare$  $-13$ associated with each  $d\rightarrow$ 01/31/2019 Formative N2 Decimal Computation Practice  $\overline{a}$  $-13$  $400$ 01/28/2019 Formative N2 I Have, Who Has? Oral Decimal Practice  $-13$ assessment.  $d +$ 01/24/2019 Formative N2 Decimal Word Problems  $\bullet$  $-13$ 01/16/2019 Summative N1 Many Coins Divisibility Probl  $400$  $-13$ 01/15/2019 Summative N1 Caroll Diagrams 3 6 9  $4.0$  $-13$ **ED 00** 01/11/2019 Summative N1 Venn Diagram Multiples of 4/8  $-13$  $\begin{array}{c|c} \hline \multicolumn{3}{c}{\textbf{d}} & \multicolumn{3}{c}{\textbf{d}} & \multicolumn{3}{c}{\textbf{c}} \\ \hline \multicolumn{3}{c}{\textbf{d}} & \multicolumn{3}{c}{\textbf{d}} & \multicolumn{3}{c}{\textbf{c}} \\ \hline \multicolumn{3}{c}{\textbf{d}} & \multicolumn{3}{c}{\textbf{d}} & \multicolumn{3}{c}{\textbf{c}} \\ \hline \multicolumn{3}{c}{\textbf{d}} & \multicolumn{3}{c}{\textbf{d}} & \multicolumn{3}{c}{\textbf{c}} \\ \hline \multicolumn$ 01/09/2019 Formative N1 Multiples Factors 5 & 10  $-13$ 01/07/2019 Formative N1 Dividing by 0  $100$ Ø  $-13$  $\overline{\textbf{0}}$  and  $\overline{\textbf{0}}$ 10/05/2018 Formative N1 Factors and Multiples Game  $-13$ Grades last updated on: 8/13/2019 The teacher may indicate information through various icons. Check legend. Legend 1 - This final grade may include assignments that are not yet published, or may be the result of special weighting used by the teacher. Click to view additional ir Icons ● Standards | ● - Has Description | ■ - Has Comment | ● - Collected | ● - Late | ● - Missing | ● - Exempt from Final Grade | ● - Absent | ● - Incomplete | ● - Excluded

**Assignment** 

Professional Player Stats

MA.7.72 - PR2 Create, graph & analyze a table of values

MA.7.91 - SP1 Understand mean, median, mode and range

MA.7.92 - SP2 Determine the effect of outliers on a data set

MA.7.96 - SP6 Explore theoretical & experimental probability

**Step 6:** Click on the Standards icon to see which learner outcomes are associated with the assessment.

Grades and Attendance Standards Grades

Category

**Assignments** 

Due Date

06/18/2019 Summative

**Step 7:** If there is a speech bubble icon, click on the "View" button to see the Assignment description and/or an individual comment from the teacher.

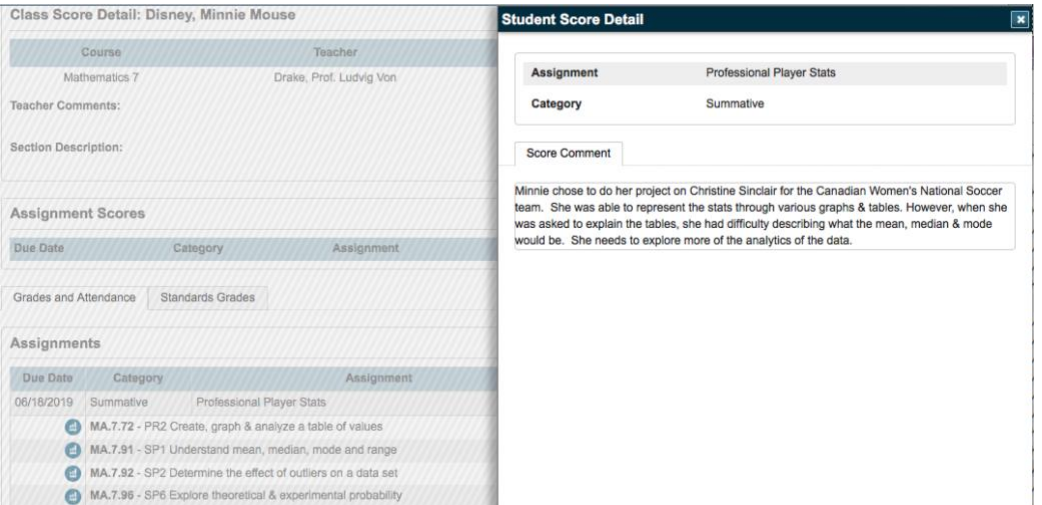

Parents can view which learner outcomes are attached to assessments and see how

the student is progressing.

Flags

Grade

**Students may** have different

achievement

levels for

outcomes.

 $0 =$ 

Score

 $-13$  $\overline{\blacksquare}$ 

**ADV** 

PRG

**EMG** 

EMG

## How to View Report Cards in the Public Portal:

А

Click on the "Standards Grades" tab.

Click on "Expand All" to see ALL of the learner outcomes for ALL courses.

or

Click on the small arrow beside a specific course to view the learner outcomes for that course.

The learner outcomes are organized by topic or strand. (eg. Number, Patterns and Relations, etc.)

Each learner outcome has a grade, and they inform the topic grades.

**This is the "live version" of the report card.**

**It is available at any time, 24/7.**

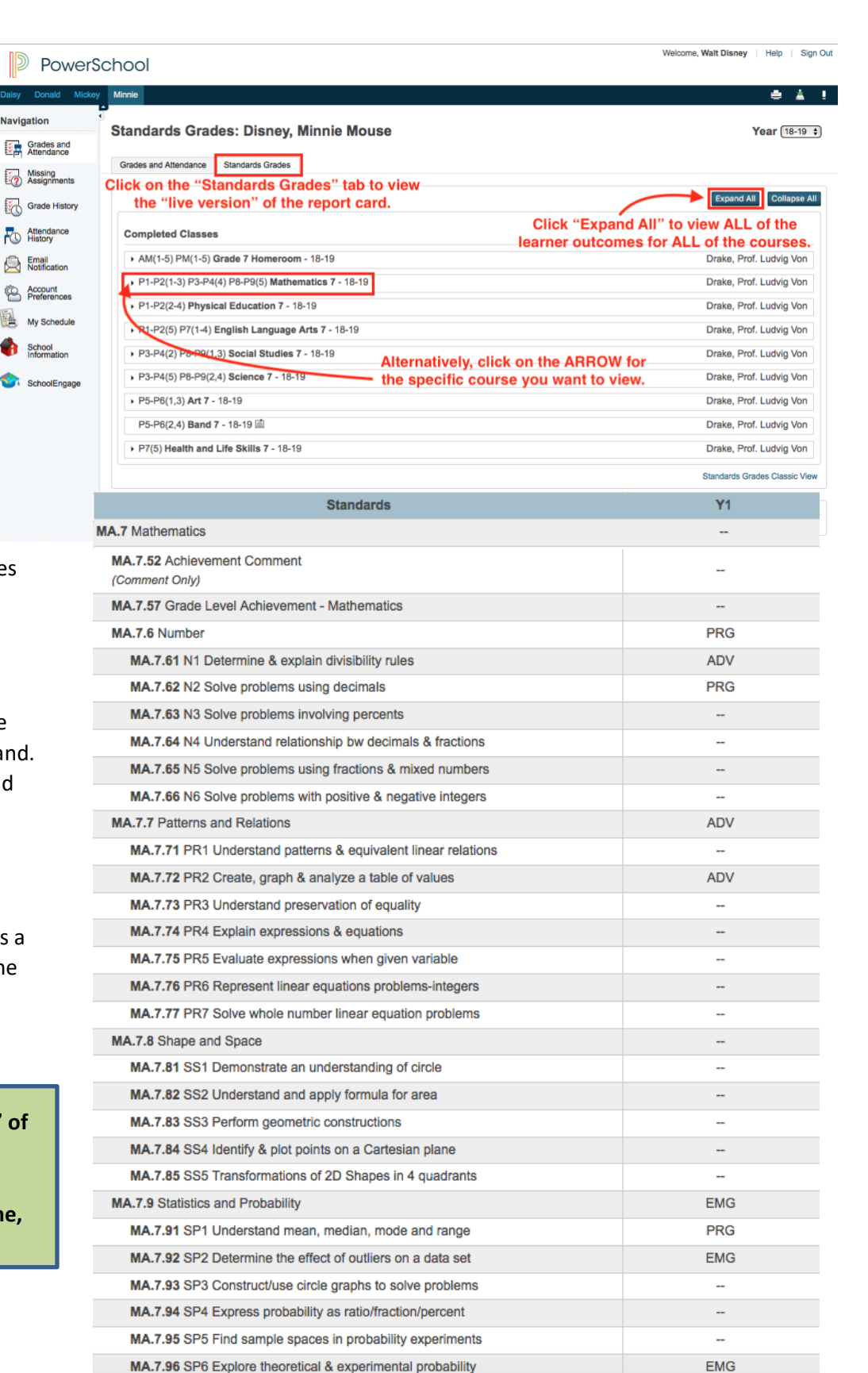